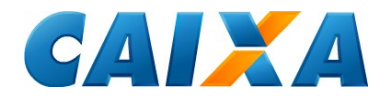

#### **PASSO A PASSO PARA EMISSÃO DE GRCSU POR MEIO DO SITE DA CAIXA.**

#### **[www.caixa.gov.br](http://www.caixa.gov.br/)**

#### **Objetivo:**

Orientar os contribuintes para a correta emissão e impressão da Guia de Recolhimento da Contribuição Sindical Urbana via Internet CAIXA.

#### **1º Passo:** Acesse o site da CAIXA e clique na opção **<VOCÊ> <Contribuição Sindical Urbana>**:

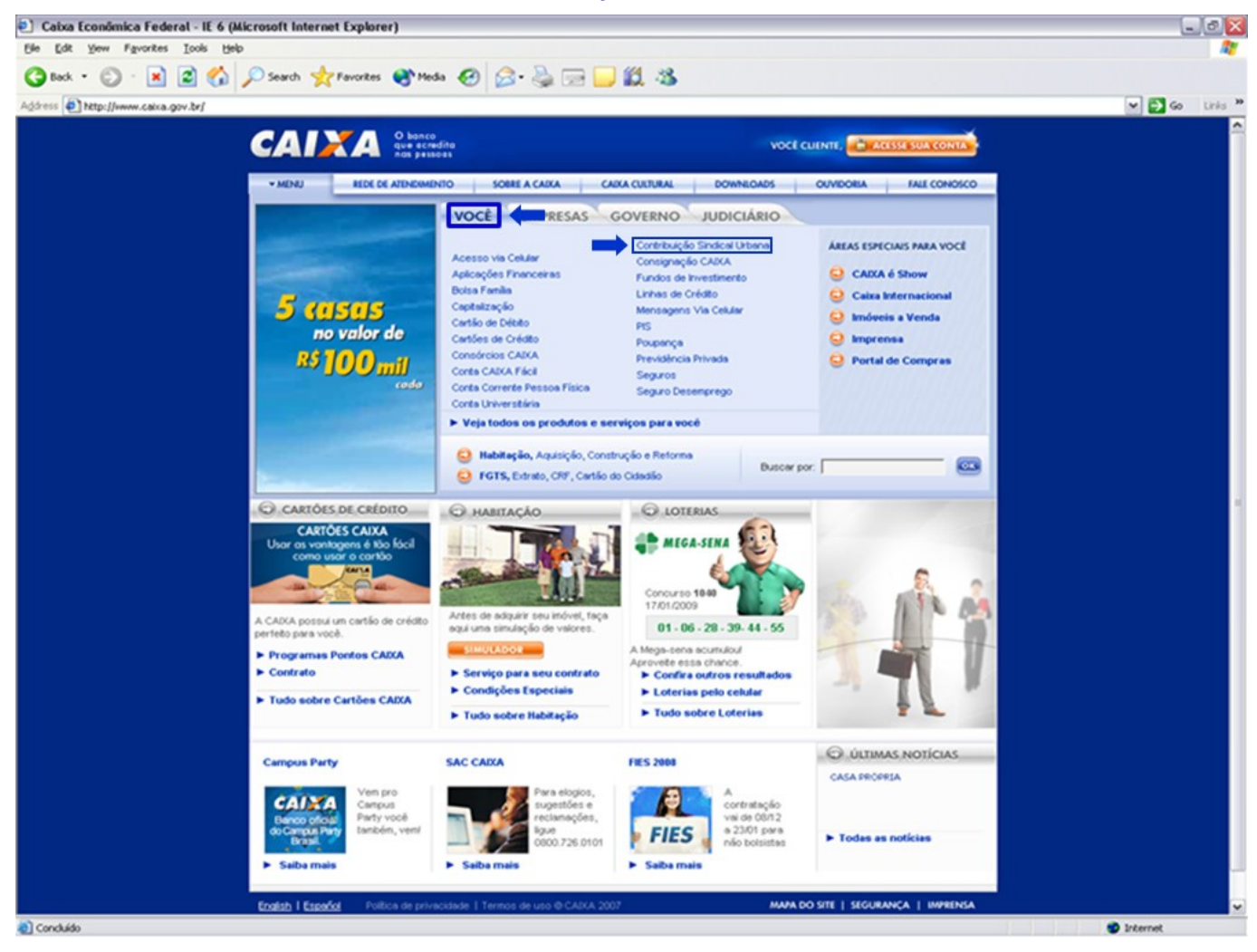

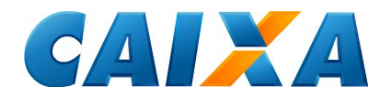

#### **2º Passo**: Clique na opção **<EMISSÃO DE GUIAS>**:

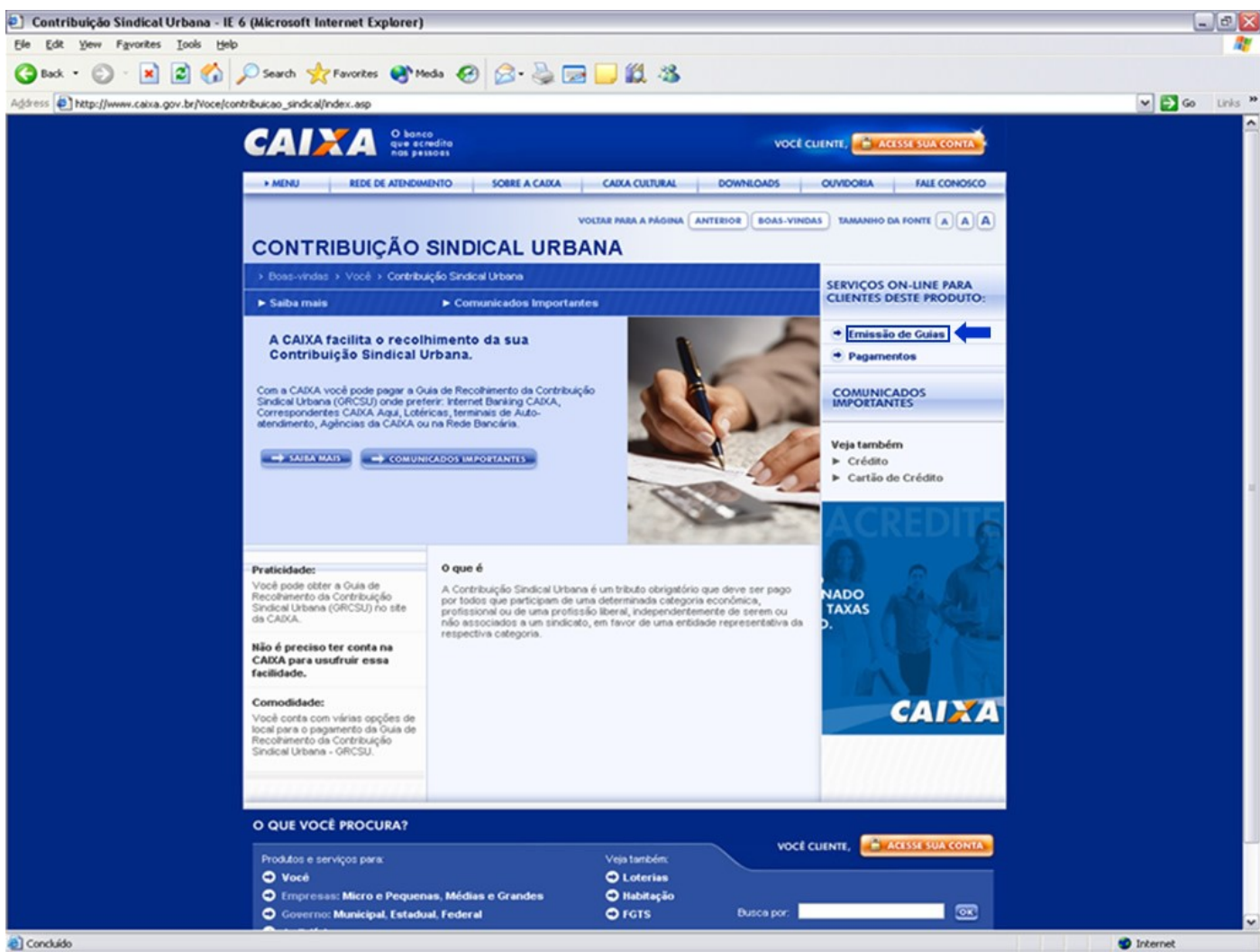

e] Concluido

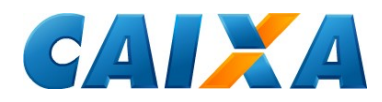

**3º Passo:** Digite os caracteres de segurança apresentados na tela. Em seguida, clique no botão **<CONFIRMAR>**:

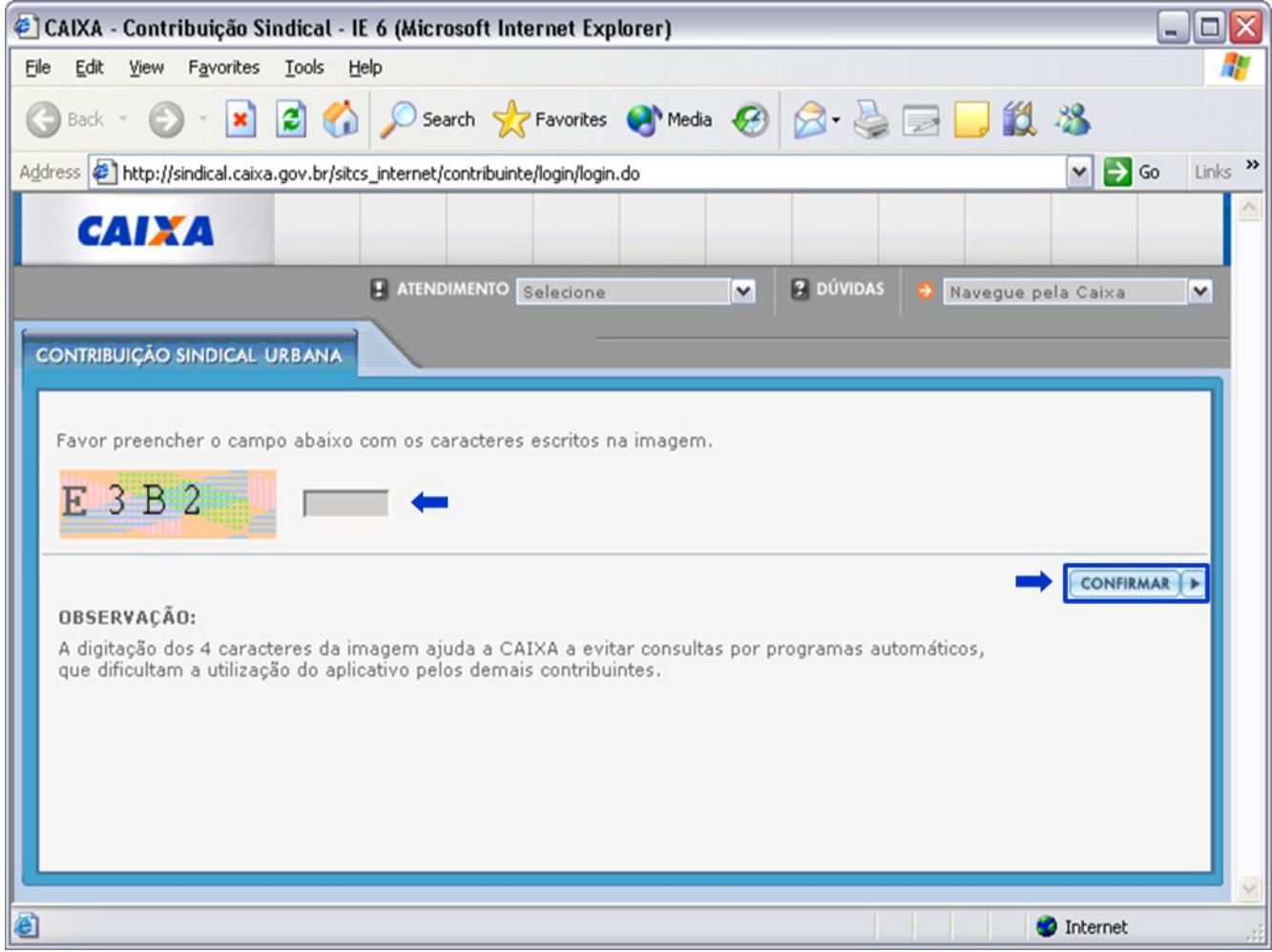

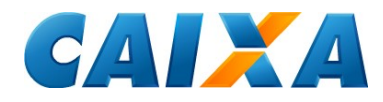

### **4º Passo:** Clique na opção **<INCLUIR GUIA>**:

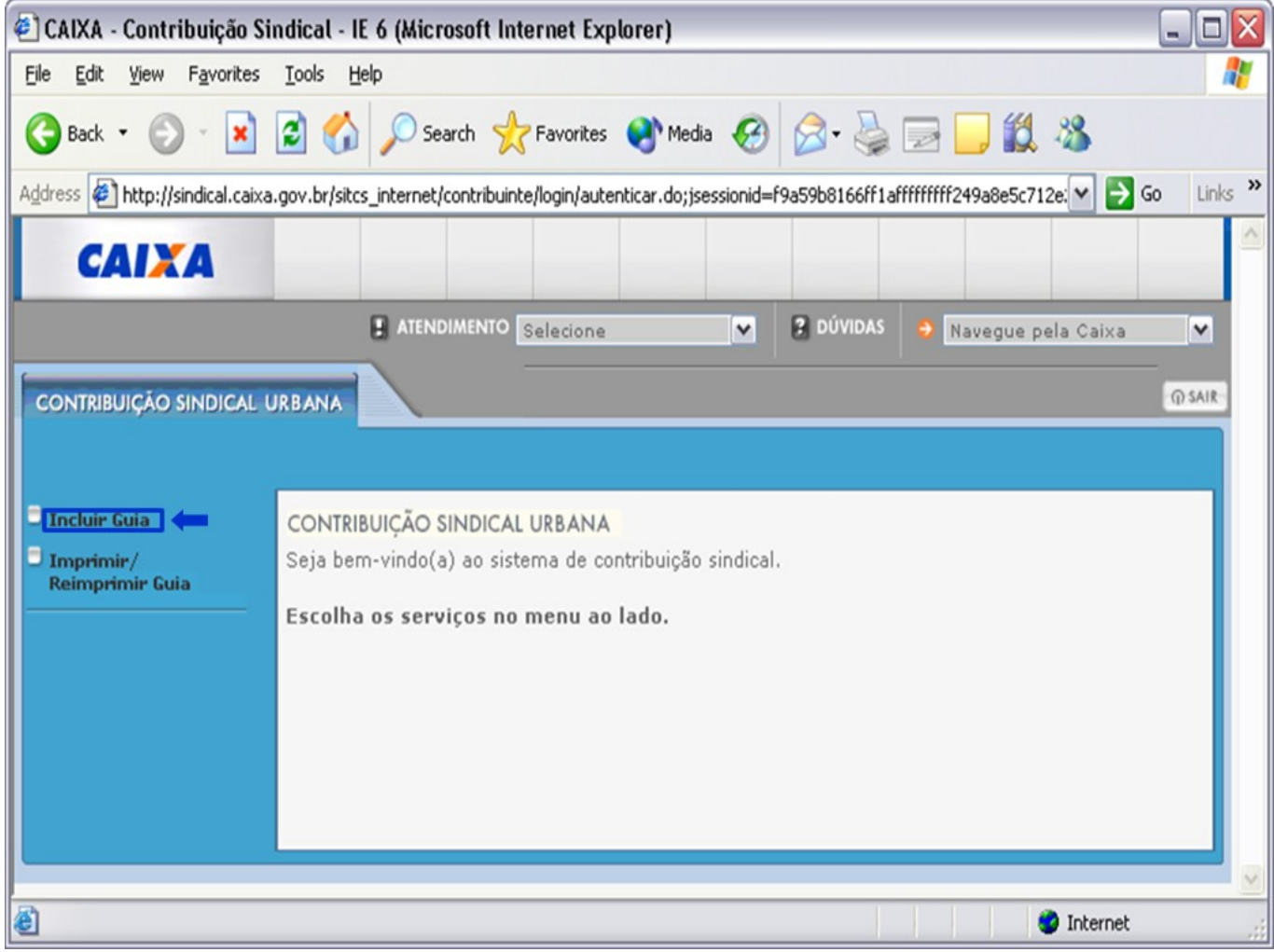

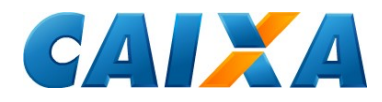

**5º Passo:** Digite os dados da Entidade Sindical beneficiária da arrecadação:

\* Preencher os campos: **Tipo de Identificação da Entidade, CNPJ ou Código da Entidade Sindical e Grau da Entidade** e clique em **<CONFIRMAR>**.

\* Atenção: Caso todas as informações acima tenham sido preenchidas, não devem ser incluídos dados nos campos Categoria, UF e Nome da Entidade.

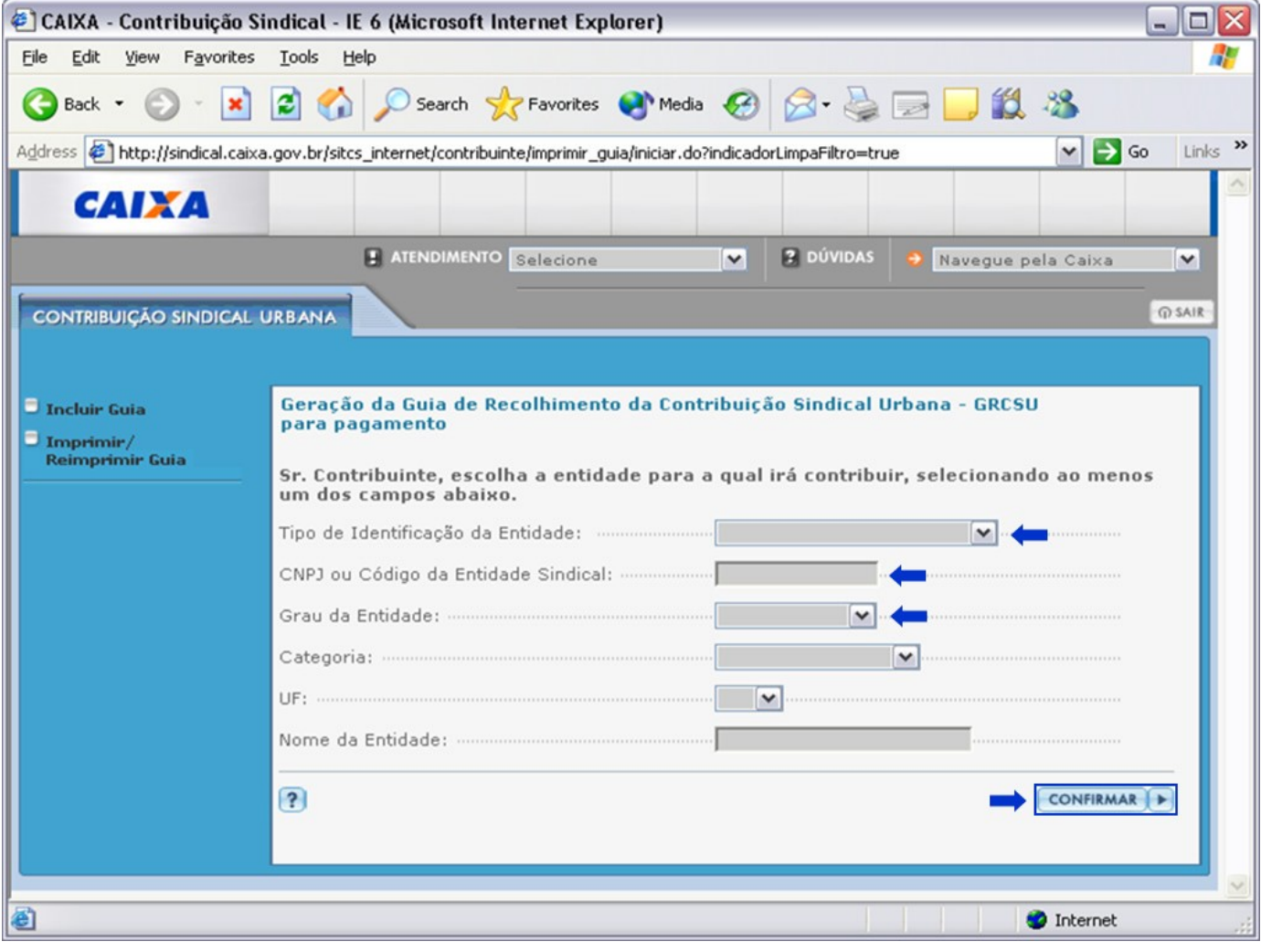

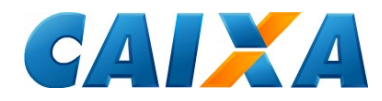

# **6º Passo:** Verifique os dados da Entidade Sindical e clique no botão **<CONFIRMAR>**:

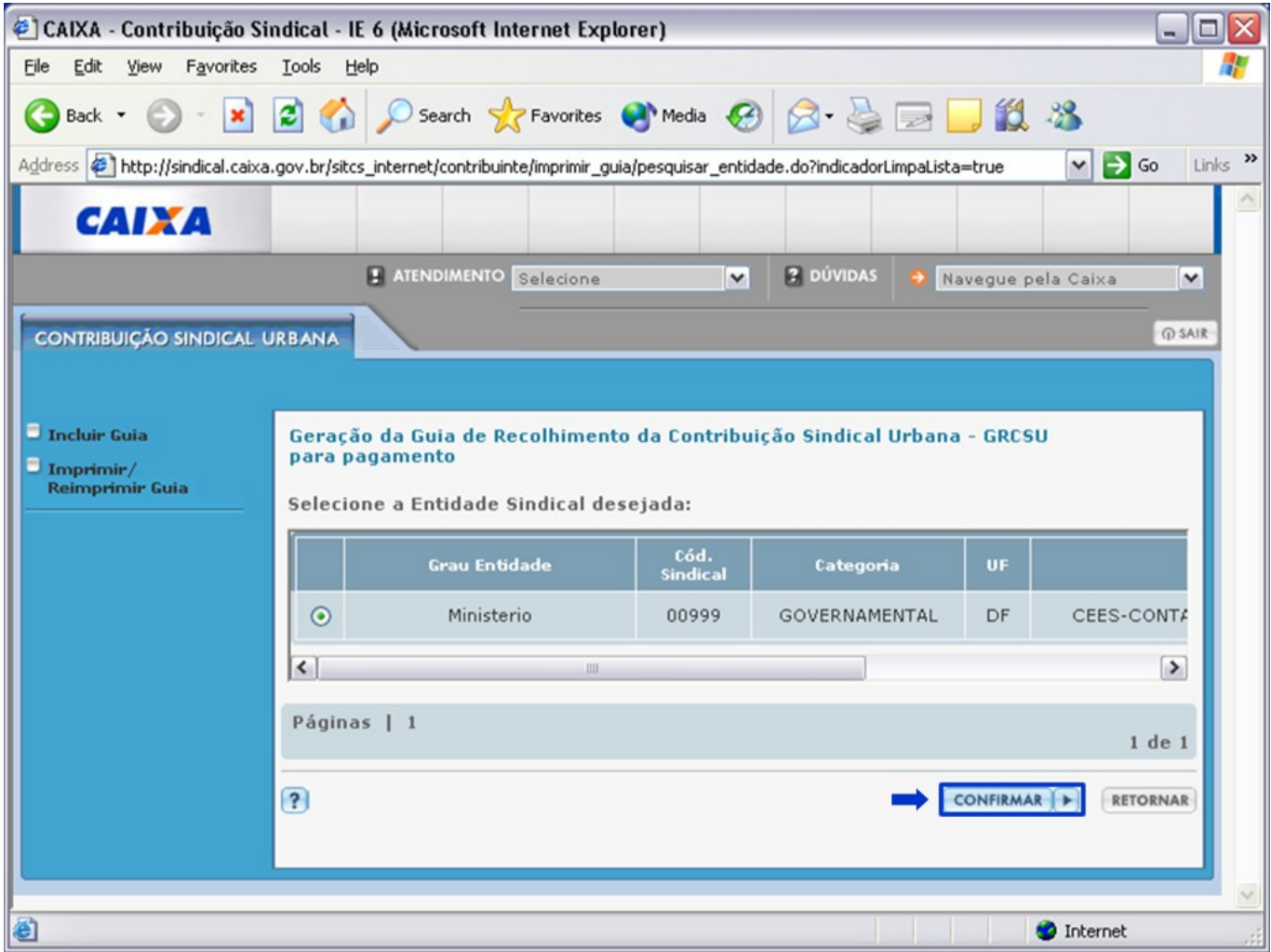

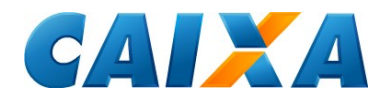

**7º Passo:** Digite os dados das GRCSU, informações da arrecadação e do contribuinte. Em seguida, clique no botão **<CONFIRMAR>**:

\*Atenção: Confirme a consistência dos números do CEP e do código CNAE para preencher a guia.

O CNAE pode ser conferido acessando a opção <CONSULTAR CÓDIGOS>.

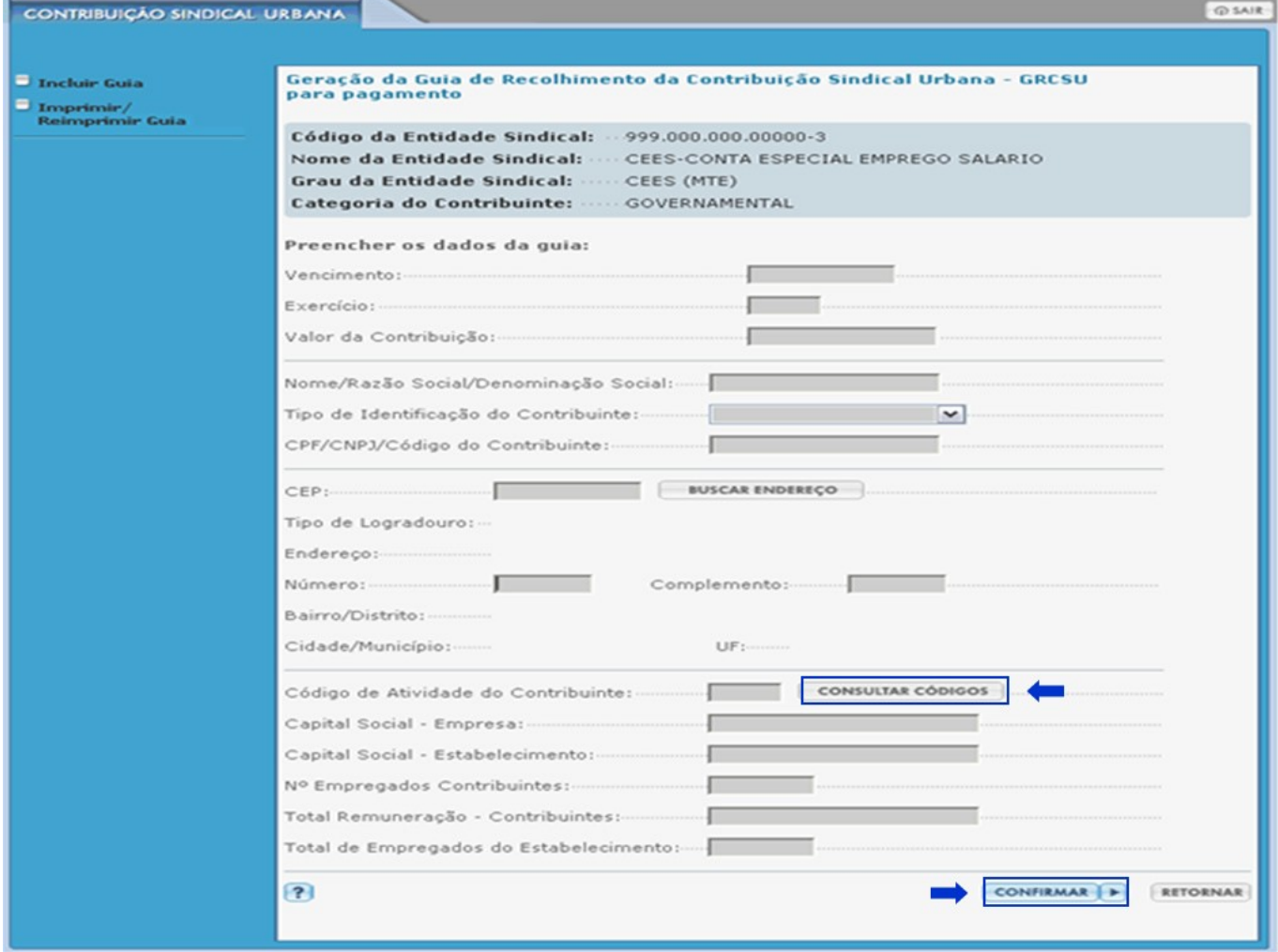

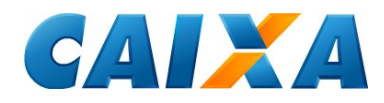

## **8º Passo:** Confira os dados da GRCSU e clique em **<VISUALIZAR IMPRESSÃO>**:

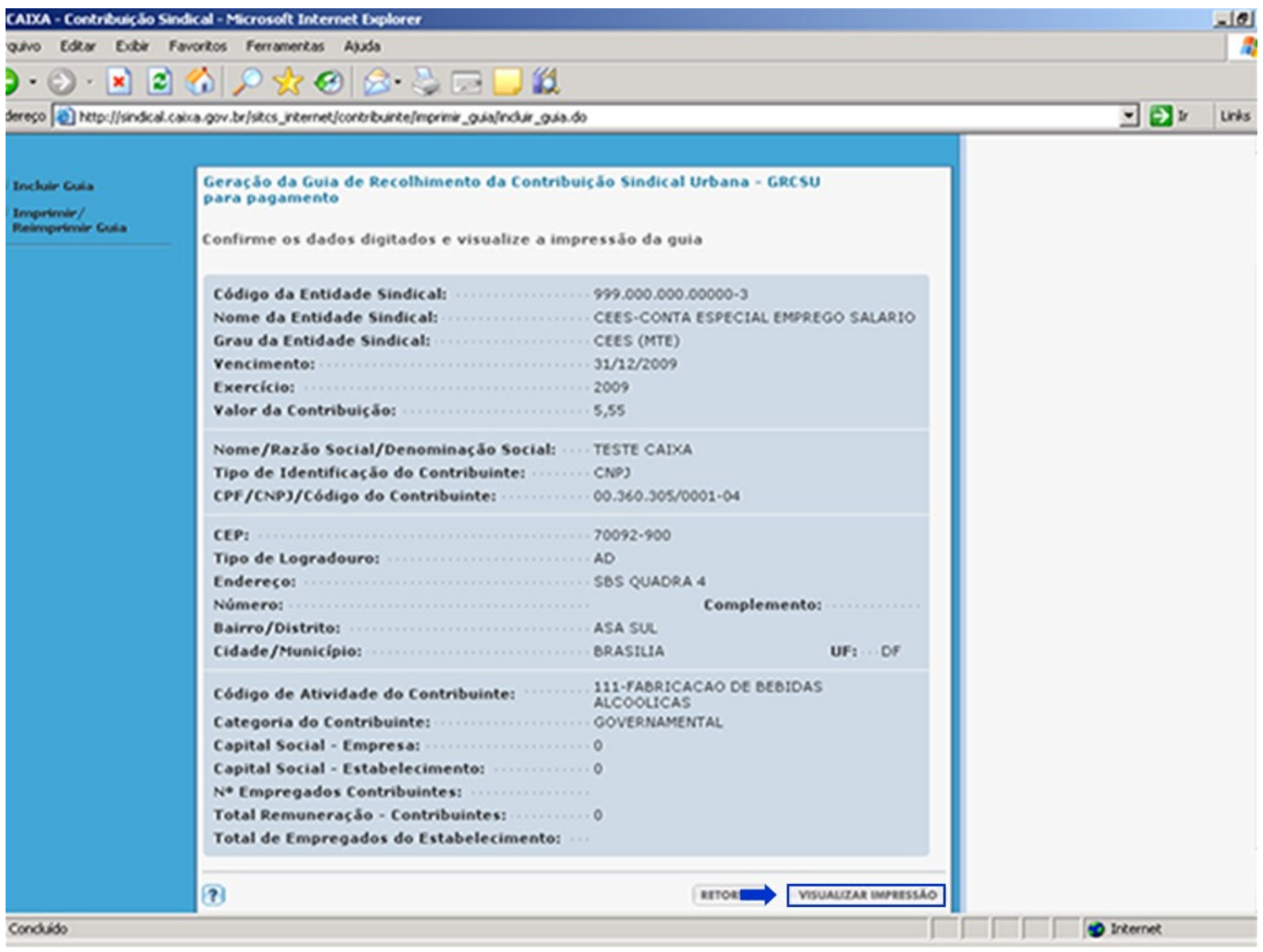

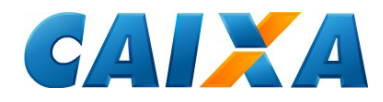

## **9º Passo:** Prepare a impressora e clique em **<IMPRIMIR>**:

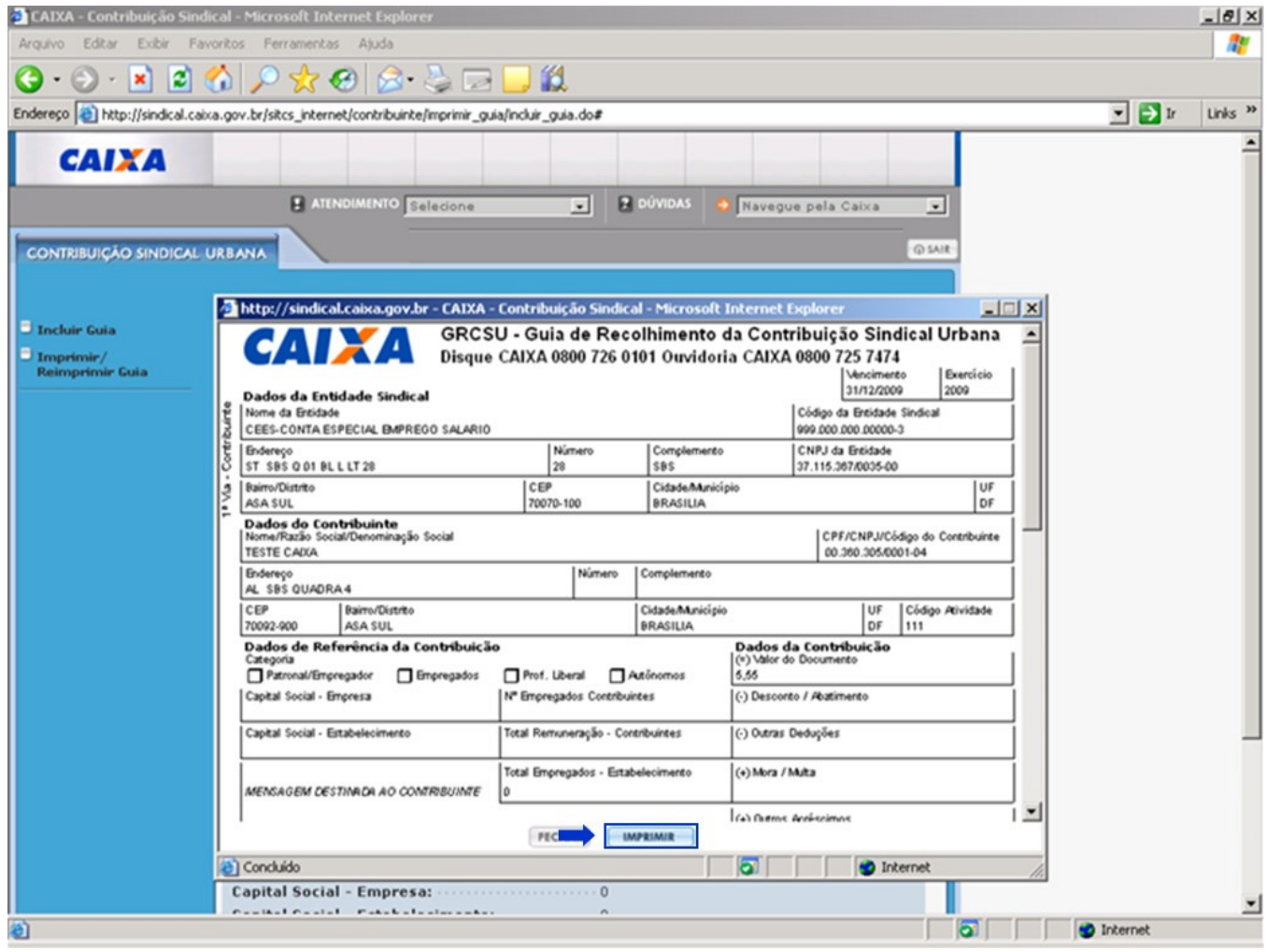